# *Creative Use of Images to Model the Real World*

31st Annual T<sup>3</sup> International Conference Baltimore, Maryland

> Saturday, March 9, 2019 9:45 a.m.  $-11:15$  a.m. Session 186, Kent C

John LaMaster, National T<sup>3</sup> Instructor Purdue University at Fort Wayne Department of Mathematical Sciences 2101 Coliseum Blvd. East, Kettler 264 Fort Wayne, IN 46805-1445 [E-mail: lamaster@pfw.edu](mailto:lamaster@ipfw.edu260-481-5430) 260-[481-5430](mailto:lamaster@ipfw.edu260-481-5430)

Stuart Moskowitz, National T<sup>3</sup> Instructor Humboldt State University [Mathematics D](tel:(707)%20445-5795)epartment 1 Harpst St Arcata, CA 95521 E-mail: [stuart@humboldt.edu](mailto:stuart@humboldt.edu707-445-5795) 707-[445-5795](mailto:stuart@humboldt.edu707-445-5795)

This handout can be downloaded at [http://users.pfw.edu/lamaster/technology](http://users.ipfw.edu/lamaster/technology) A related Webinar on this topic is at [youtube.com/watch?v=ndJ0jGA9ZSQ](https://www.youtube.com/watch?v=ndJ0jGA9ZSQ)

# **FAQ about Images**

**What is an Image Var?** An Image Var is used as a **Background Image** in the graph area.

- You can store ten Image Vars (Image1-Image9, and Image0).
- There are five pre-loaded image vars  $(Image1 Image5)$  on the calculator:
	- 1. Bridge
	- 2. Slide
	- 3. Flower
	- 4. Drinking Fountain
	- 5. Starfish.
- While you cannot create an Image Var on your calculator, you can use
	- **TI Connect CE™, TI Connect™** (both free downloads) or use

**TI-SmartView™ CE Emulator Software for the TI-84 Plus** (for purchase)

to make your own custom Image Vars and load them to the calculator or the TI-SmartView™ Calculator Emulator.

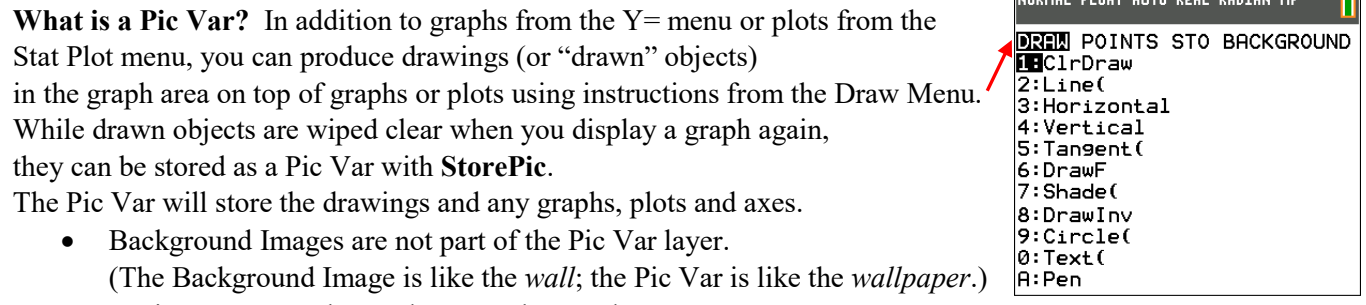

- A Pic Var can not be used as a Background Image.
- You can store your drawing as a Pic Var right on the calculator. Press 2nd DRAW, press **D** to **STO**, select **1. StorePic** and type a number 0 through 9, i.e. StorePic 1. Then press ENTER.
- A Pic Var can be saved as a computer file with the file extension **\*.8ci**.

**What kind of digital files can be converted to Image Vars?** Allowed file types are tiff, gif, png, jpg, or bmp. Do not use images with transparency (i.e. a gif or png). A transparent area will convert to a solid black color.

**What are the pixel dimensions of an Image Var?** Regardless of the dimensions of the original digital file, the conversion process will produce an Image Var that has pixel dimensions of 133 (width) by 83 (height).

- The aspect ratio of the original image will be maintained and centered. However, to gain more control of how your digital image will convert, you may want to edit your (pre-converted) tiff, gif, png, jpg, or bmp image to be proportional to 133 by 83.
- The conversion will use 16 bit color.
- An Image Var can be saved as a computer file with the file extension **\*.8ca**. It is a good idea to change the name of the computer file to include a description of the image.

# **Will a higher resolution digital image convert better than a lower resolution image?**

No. They all go through the meat grinder and come out as the same piece of sausage. The appearance of the image matters more than the resolution. (See next page.)

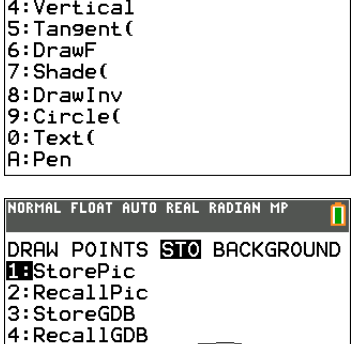

.<br>Al float auto deal dadia

# **How to Create and Load an Image Var**

#### **TI Connect CE™ uses a different algorithm than TI Connect™ to create an Image Var.**

Images containing large solid areas and clear boundaries convert well with TI Connect CE™ or TI Connect™. Both TI Connect CE™ and TI Connect™ are free downloads at the sites below.

- For TI Connect CE™, se[e education.ti.com/en/products/computer-software/ti-connect-ce-sw](https://education.ti.com/en/products/computer-software/ti-connect-ce-sw)
- For TI Connect™, see [education.ti.com/en/products/computer-software/ti-connect-sw](https://education.ti.com/en/products/computer-software/ti-connect-sw)

For example, the school logo looks the same using *either* software.

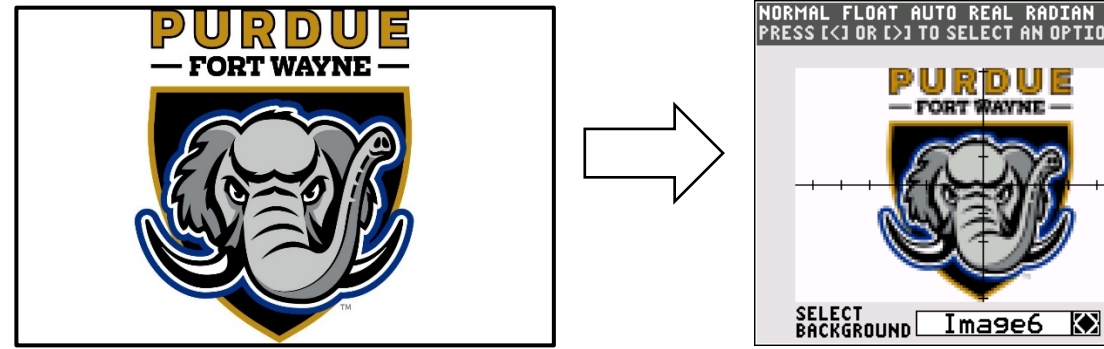

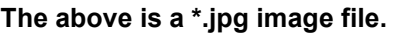

**The above is a \*.jpg image file. The above is a \*.8ca Image Var.**

**AUTO REAL** 

PURDU **WAYNE** 

**FORT** 

**RADIAN MF**<br>AN OPTION

П

However, if you have an image like *upload.wikimedia.org/wikipedia/commons/b/b4/London* Eye Twilight April 2006.jpg of the London Eye (containing holiday lights which have pointillistic areas with small dots), then TI Connect™ will give you better results than TI Connect CE™.

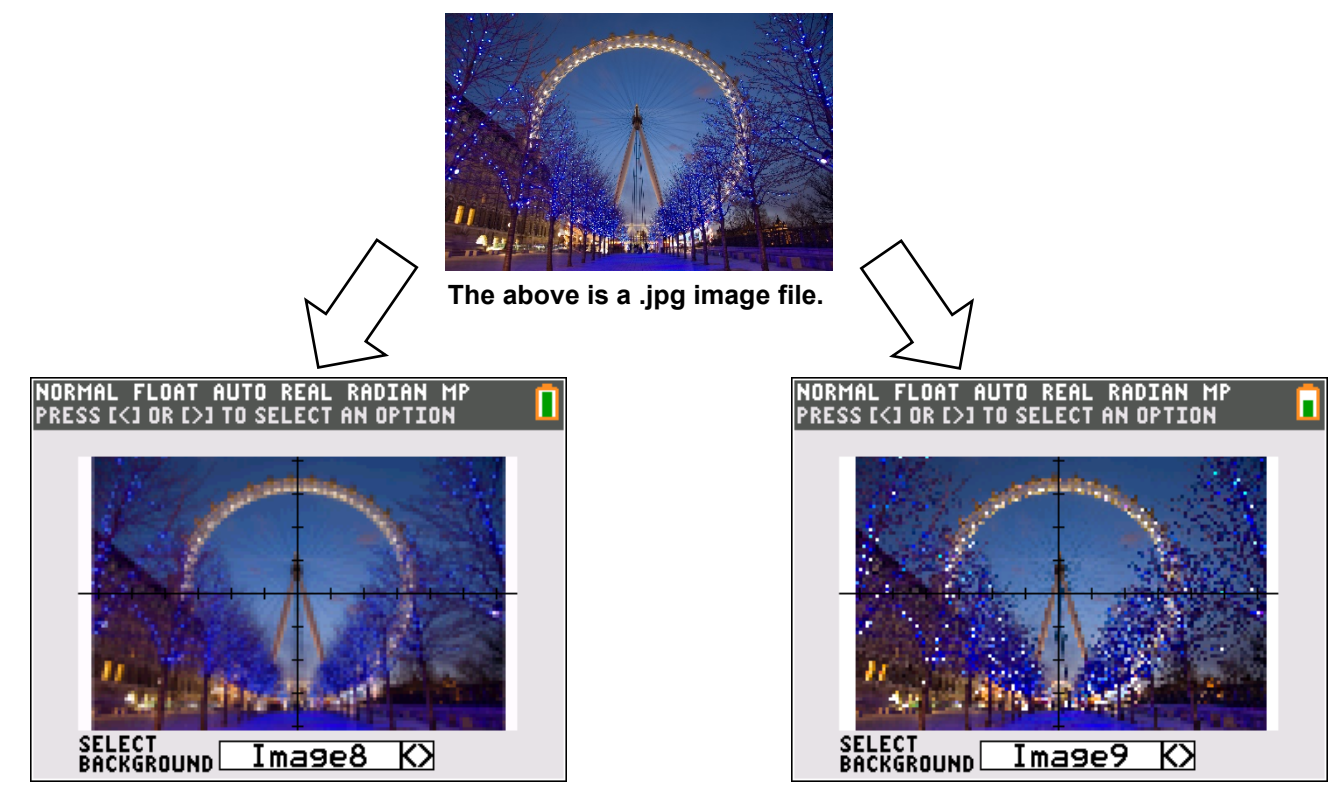

**The above is a \*.8ca Image Var converted using** *TI Connect™***software.**

**The above is a \*.8ca Image Var converted using** *TI Connect CE™***software.**

## **How to Use** *TI Connect™* **for the PC to Create an Image Var (Without a Connected Device).**

The following steps are taken from the Help document, available here

- 1. Choose the image you want to convert to an 8ca Image Var. Allowed file types are tiff, gif, png, jpg, or bmp. We will use London Eye Twilight April 2006.jpg as an example.
- 2. Open *TI Connect™* software.
- 3. Open Screen Capture.
- 4. Drag the jpg file into the Screen Capture work space.

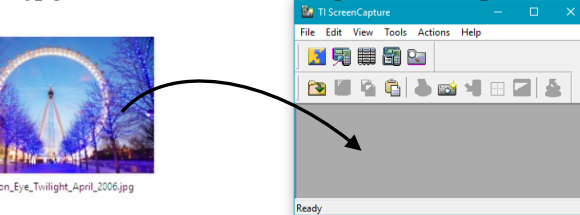

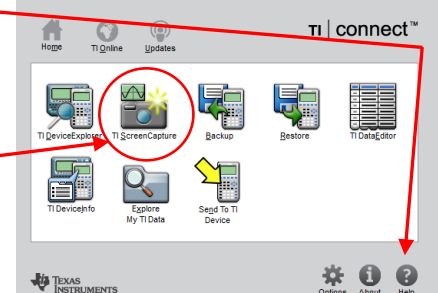

5. Click **File > Save As**.

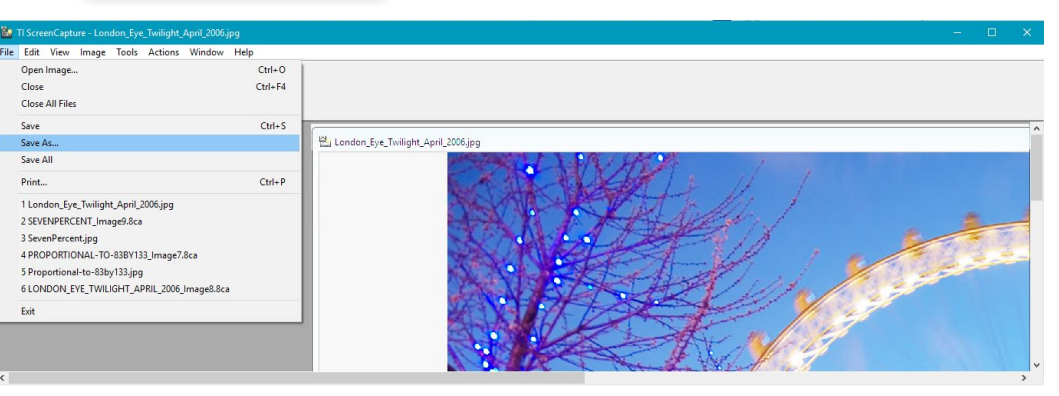

- 6. Choose the directory where you want to save the file.
- 7. Choose TI-84 Plus C Background Image (.8ca) as the file type.
- 8. Click **Save**.
- 9. Select an Image#.

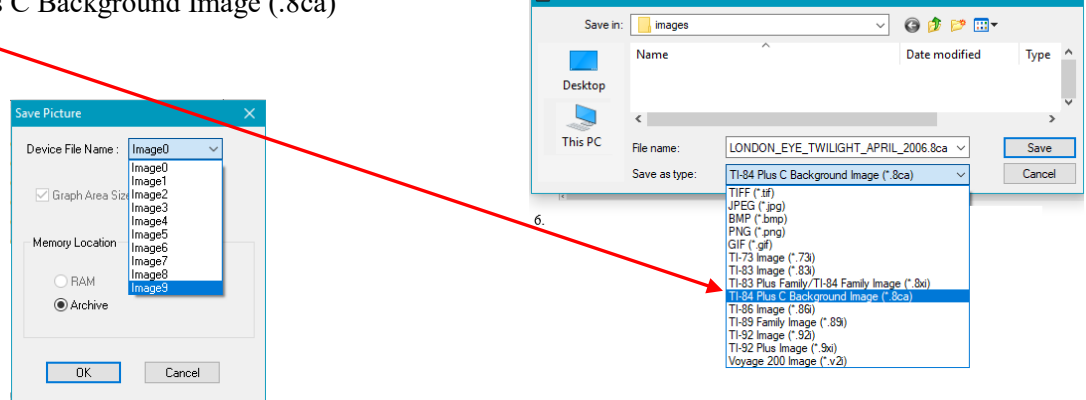

**But** Save A

TI Connect<sup>™</sup> will append the Image # to the file name of the Image Var, i.e., **LONDON\_EYE\_TWILIGHT\_APRIL\_2006\_Image9.8ca**.

This will be the name of the Image Var on the TI-84 Plus CE in the Background menu on the TI-84CE or SmartView emulator.

Press **Vars**, select **4. Picture & Background** then press .

Note: you can override any Image Var # location when loading the Image Var into the calculator or TI-SmartView™

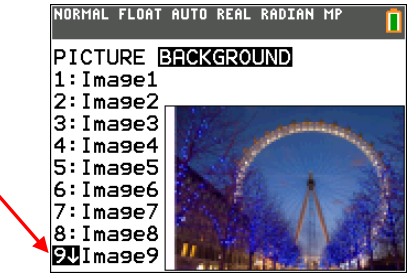

Similar steps exist for the Mac<sup>®</sup>. See the Help documentation in TI Connect<sup>™</sup> for specific instructions.

#### **How to Use** *TI Connect CE™* **for the PC to Create and Load an Image Var.**

The following steps are taken from the Help document available under the TI Connect CE™ Help menu. Note: These steps will not only create an Image Var, it will transfer the Image Var to your calculator.

- 1. Open the *TI Connect™ CE* software.
	- ∩
- $2.$  Press  $\frac{CALCULATOR}{EXPLORERE}$  to choose the Calculator Explorer workspace.
- 3. Connect the TI-84 Plus CE to the computer using the black **Standard A to Mini-B USB Connectivity** cable.

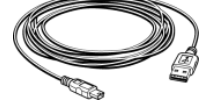

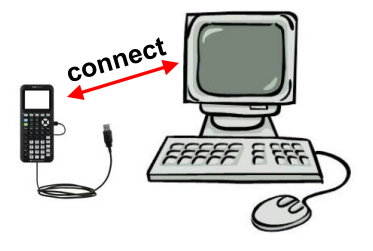

(The TI SilverLink cable is not supported in TI Connect<sup>TM</sup> CE.)

- 4. Turn on the TI-84 Plus CE. You will see the connected calculator on the list as well as the contents of the calculator.
- 5. Choose the digital image you want to convert.
- 6. Drag the digital image.

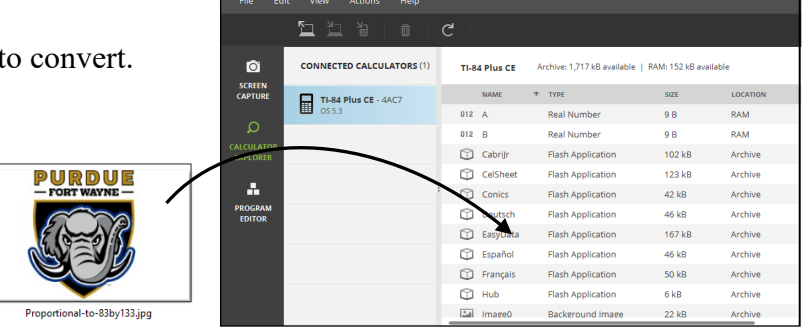

- 7. Release the mouse button.
- 8. Select an Image# name from the drop-down menu (Image0 Image9). This will be the name of the image on the TI-84 Plus CE. **WARNING**: Pre-loaded images are stored in Image1 - Image5. Use other Image# to avoid overwriting the pre-loaded images on your calculator.
- NORMAL FLOAT AUTO REAL RADIAN MF 9. Click **Send**. PICTURE BRCKGROUND  $1: Image1$ **Note:** The Image# will be the name of the Image Var on the TI-84 Plus CE  $2: Image2$  $3: Image3$ ם פושי in the Background menu on the TI-84CE.  $4: Image4$  $5: Image5$  $6:$  Image6 Press Vars, select 4. Picture & Background then press **. 78**Ima9e7 8:Ima9e8 94Ima9e9
- 10. To store this image on your computer, drag the file from the Explorer Workspace to a folder on your computer.

TIP: Rename the computer file with a descriptive title and include the Image# as part of the file name for identification when you want to send or share this file.

#### **How to Use** *TI-SmartView™ CE Emulator Software for the TI-84 Plus* **to Create and Load an Image Var.**

The following steps are taken from the Help document available under the software Help menu. Note: These steps will not only create an Image Var, it will transfer the Image Var to the Emulator.

- 1. Open the *TI-SmartView™ CE Emulator Software for the TI-84 Plus* software.
- 2. Press  $\overline{P}$  to choose the Calculator Explorer workspace.
- 3. Choose the digital image you want to convert.
- 4. Drag the digital image into the Explorer workspace

- 5. Release the mouse button.
- 6. Select an Image# name from the drop-down menu (Image0 - Image9). This will be the name of the image on the TI-84 Plus CE.

**WARNING**: Pre-loaded images are stored in Image1 - Image5. Use other Image# to avoid overwriting the pre-loaded images on your Emulator.

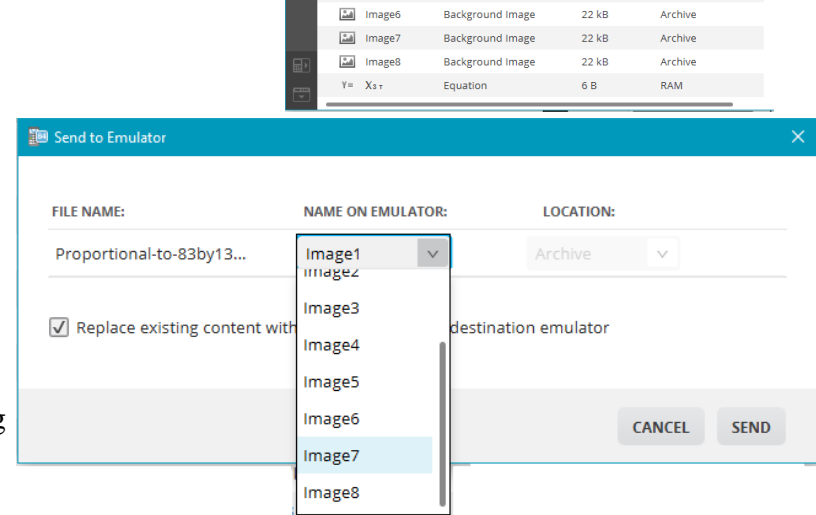

RAM: 142 kR available

300 B

22 kB

 $22$  kB

 $22$  kB

22 kB

 $22$  kB

 $22$  kB

Archive

Archive

Archive

Appler

Backgrou nd Image

**Background Image** 

**Background Image** 

**Background Image** 

**Background Image** 

**Background Image** 

日

EzDcSave

Eal Image2

a Image4

**Eal** ImageS

lmage9 الشا

 $\frac{\alpha_{\rm{max}}}{\alpha_{\rm{max}}}$ Image1

 $\frac{a}{2}$ Image3

- NORMAL FLOAT AUTO REAL RADIAN 7. Click **Send**. PICTURE BRCKGROUND  $1: Image1$ **Note:** The Image# will be the name of the Image Var on the Emulator  $2: Image2$  $3: Image3$ in the Background menu.  $4: Image4$  $5: Image5$  $6: Image6$ Press Vars, select 4. Picture & Background then press **.** ZBImage7 8:Ima9e8 94Ima9e9
- 8. To store this image on your computer, drag the file from the Explorer Workspace to a folder on your computer.

TIP: Rename the computer file with a descriptive title and include the Image# as part of the file name for identification when you want to send or share this file.

#### **How to Set an Image Var as a Background Image.**

Once you have loaded an Image Var on a calculator or the emulator, there are three ways you can display it as a Background Image.

- 1. Use the **2nd [format]** Menu.
	- a. Press **2nd [format]**. (Look at the top row above the **ZOOM** key.)
	- b. Press  $\bullet$  to access the Background spinner.
	- c. Press  $\Box$  or  $\Box$  to scroll through Image1, Image2, etc.

Once you the image you wish appears, press  $\boxed{\bullet}$  or  $\boxed{\bullet}$  to move to another menu item. The image will be selected.

d. Press **GRAPH** to see the Background.

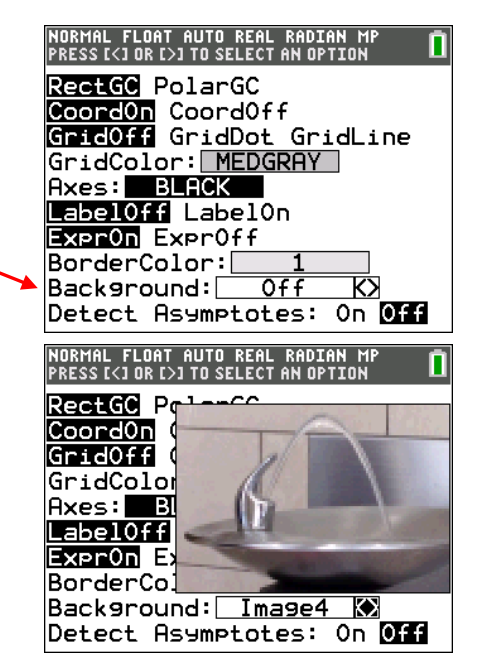

- 2. Use the **Draw** Menu (command driven). This requires you to know the Image# in advance. This is similar to storing a Pic Var. (See page 1.)
	- a. Press **2nd [quit]** to reach the Home screen (or be anywhere *but* the Graph screen.)
	- b. Press **2nd [draw]**.
	- c. Press  $\triangleright$  to access the Background menu.
	- d. Select **1: BackgroundOn.**  The command will paste to the Home screen. Type a number 0 through 9, i.e. BackgroundOn 1 Then press **ENTER**.

NORMAL FLOAT AUTO REAL RADIAN MP **DREW** POINTS STO BACKGROUND **Be**ClrDraw  $\overline{2:}$ Line( 3 Horizontal

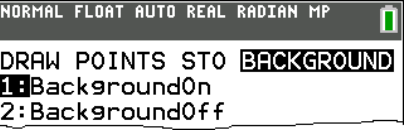

- e. Press **GRAPH** to see the Background.
- 3. Use the **Draw** Menu (menu driven or interactively).
	- a. Press **Graph**.
	- b. Immediately from the Graph Screen, press **2nd [draw]**.
	- c. Press  $\bigcup$  to access the Background menu.
	- d. Select **1:BackgroundOn**. Image1 will display.
	- e. Press  $\Box$  or  $\Box$  to scroll through the spinner.
	- f. Press **ENTER** to select the Background Image.
	- g. Press **GRAPH** to see the Background.

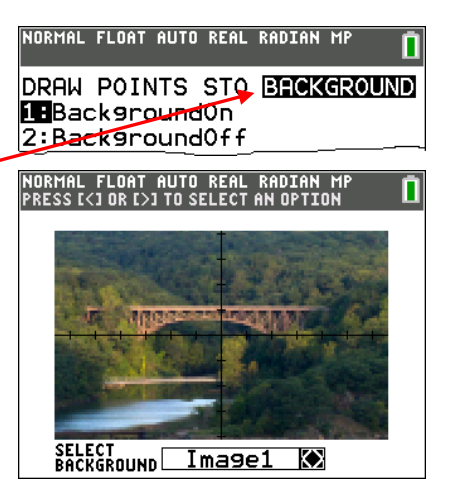

# **Tips for Working with Images**

#### **Mathematics and Art**

• When mathematizing artwork, use a "square window" where there is a true geometric perspective, i.e., a circle appears as a circle, perpendicular lines appear perpendicular, and if tick marks are the same distance apart on both axes they appear to be the same distance.

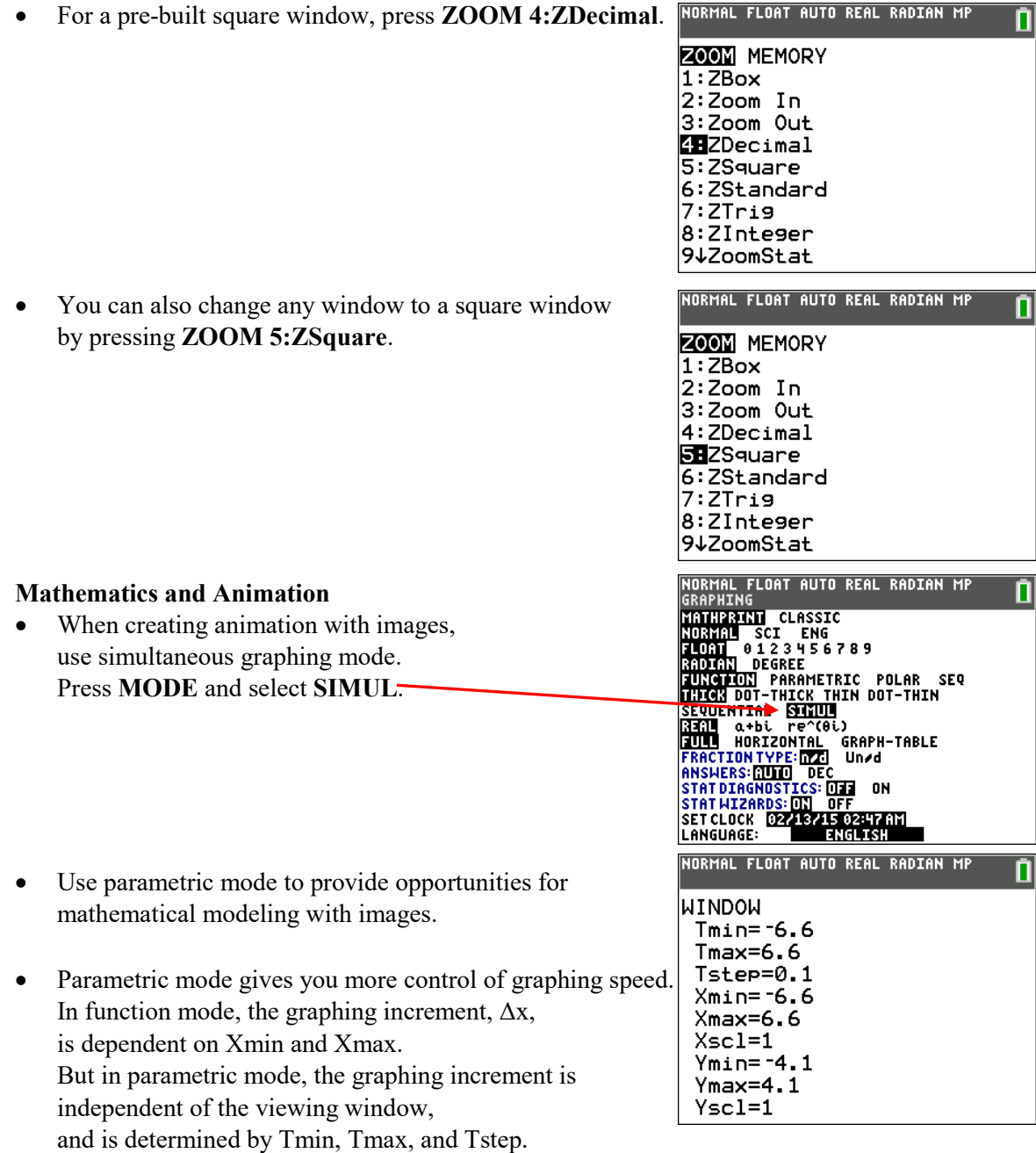

- Parametric mode can be used at any grade level. The modeling can be teacher driven using TI-SmartView.
- Use **2nd [draw] 1:ClrDraw** to easily replay graphs.

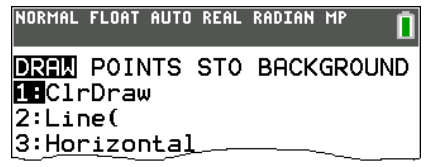

# **Webinars Showcasing the Following Pre-loaded Images**

# Image01 Bridge

*Creative Use of Images to Model the Real World* by John LaMaster and Stuart Moskowitz, Jan. 22, 2019 [Play Webinar](https://www.youtube.com/watch?v=ndJ0jGA9ZSQ) and [Download Documents](https://education.ti.com/%7E/media/TI/Files/PD/webinars/2019/Jan_22_2019_docs.zip)

*Deep Dive into TI-84 Plus Technology Series No. 3: Using Images and Apps as Tools for Inquiry* by John LaMaster and Karen Campe, Oct 23, 2018 [Play Webinar](https://www.youtube.com/watch?v=hOf66AMAZBw) and [Download Documents](https://education.ti.com/-/media/ti/files/pd/webinars/2018/oct_23_2018_docs.zip?rev=faa22609-f4e3-45e0-87f4-260858eed1c9)

# Image02 Slide

*Deep Dive into TI-84 Plus Technology Series No. 3: Using Images and Apps as Tools for Inquiry* by John LaMaster and Karen Campe, Oct 23, 2018 [Play Webinar](https://www.youtube.com/watch?v=hOf66AMAZBw) and [Download Documents](https://education.ti.com/-/media/ti/files/pd/webinars/2018/oct_23_2018_docs.zip?rev=faa22609-f4e3-45e0-87f4-260858eed1c9)

## Image04 Drinking Fountain

*Introduction to the TI-84 Plus C Silver Edition Graphing Calculator* by Fred Decovsky and John LaMaster, Feb. 2, 2013 [Play Webinar](https://www.youtube.com/watch?v=zOZVvW-HK7c) and [Download Documents](https://education.ti.com/-/media/education/sites/us/downloads/zip/2013-2-5_associated_documents.zip?rev=1d96e3ac-437a-4788-ae72-440280eae451)

*Bright Colors and More: See What the TI-84 Plus C Can Do* by John LaMaster, March 9, 2013 [Play the](https://www.youtube.com/watch?v=g6wLKXoWenU) video [Download Document](http://users.pfw.edu/lamaster/technology/BrightColorsandMore.pdf)

*TI-84 Plus Tips & Tricks for Working with Graphs* by Karen Campe and Ruth Case, Feb. 2, 2016 [Play Webinar](https://education.ti.com/en/professional-development/teachers-and-teams/online-learning/on-demand-webinars#lightbox=webinar-150) and [Download Documents](https://education.ti.com/-/media/education/sites/us/downloads/zip2/2016-2-2_associated_documents_v2.zip?rev=6557ddf6-2751-4094-afd9-935414d67970)

# Image05 Starfish

*Bright Colors and More: See What the TI-84 Plus C Can Do* by John LaMaster, March 9, 2013 [Play the video](https://www.youtube.com/watch?v=g6wLKXoWenU) [Download Document](http://users.pfw.edu/lamaster/technology/BrightColorsandMore.pdf)

*Implementing Topics in the Common Core State Standards with the TI-84 Plus C SE* by Marilyn Parker and John LaMaster, Oct. 8, 2013 [Play Webinar](https://www.youtube.com/watch?v=vRlyReJFMww) and [Download Documents](https://education.ti.com/-/media/education/sites/us/downloads/zip/2013-10-8_associated_documents.zip?rev=24515755-58f0-40c4-b17e-321e097f0244)